# Oracle® Cloud Import a File into Oracle Content Management

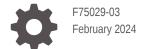

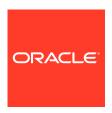

Oracle Cloud Import a File into Oracle Content Management,

F75029-03

Copyright  $\ensuremath{\texttt{@}}$  2022, 2024, Oracle and/or its affiliates.

Primary Author: Oracle Corporation

# Contents

| System and Access Requirements  Before You Install the Recipe  Install and Configure the Recipe  Configure the Oracle REST Trigger Connection  3-1                             | About This Recipe                                       |     |
|----------------------------------------------------------------------------------------------------|---------------------------------------------------------|-----|
| Before You Install the Recipe  Install and Configure the Recipe  Configure the Oracle REST Trigger Connection 3-2  Configure the Oracle REST Content Management Connection 3-2 | Overview                                                | 1-1 |
| Install and Configure the Recipe  Configure the Oracle REST Trigger Connection  Configure the Oracle REST Content Management Connection  3-3-3-3-3-3-3-3-3-3-3-3-3-3-3-3-3-3-3 | System and Access Requirements                          | 1-1 |
| Configure the Oracle REST Trigger Connection 3- Configure the Oracle REST Content Management Connection 3-                                                                     | Before You Install the Recipe                           |     |
| Configure the Oracle REST Content Management Connection 3-:                                                                                                    | Install and Configure the Recipe                        |     |
|                                                                                                    | Configure the Oracle REST Trigger Connection            | 3-1 |
| Activate and Run the Recipe                                                                                                    | Configure the Oracle REST Content Management Connection | 3-2 |
|                                                                                                    | Activate and Run the Recipe                             |     |

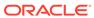

#### **Preface**

This document describes how to install, configure, and run this recipe in Oracle Integration 3.

#### **Topics:**

- · Documentation Accessibility
- Diversity and Inclusion
- Related Resources
- Conventions

## **Documentation Accessibility**

For information about Oracle's commitment to accessibility, visit the Oracle Accessibility Program website at http://www.oracle.com/pls/topic/lookup?ctx=acc&id=docacc.

#### **Access to Oracle Support**

Oracle customers that have purchased support have access to electronic support through My Oracle Support. For information, visit http://www.oracle.com/pls/topic/lookup?ctx=acc&id=info or visit http://www.oracle.com/pls/topic/lookup?ctx=acc&id=trs if you are hearing impaired.

#### **Diversity and Inclusion**

Oracle is fully committed to diversity and inclusion. Oracle respects and values having a diverse workforce that increases thought leadership and innovation. As part of our initiative to build a more inclusive culture that positively impacts our employees, customers, and partners, we are working to remove insensitive terms from our products and documentation. We are also mindful of the necessity to maintain compatibility with our customers' existing technologies and the need to ensure continuity of service as Oracle's offerings and industry standards evolve. Because of these technical constraints, our effort to remove insensitive terms is ongoing and will take time and external cooperation.

#### Related Resources

For more information, see these Oracle resources:

- Oracle Integration documentation in the Oracle Cloud Library on the Oracle Help Center.
- Oracle Cloud at http://cloud.oracle.com.

#### Conventions

The following text conventions are used in this document.

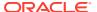

| Convention | Meaning                                                                                                    |
|------------|----------------------------------------------------------------------------------------------------|
| boldface   | Boldface type indicates graphical user interface elements associated with an action, or terms defined in text or the glossary.         |
| italic     | Italic type indicates book titles, emphasis, or placeholder variables for which you supply particular values.                          |
| monospace  | Monospace type indicates commands within a paragraph, URLs, code in examples, text that appears on the screen, or text that you enter. |

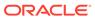

1

## **About This Recipe**

This recipe imports a file into Oracle Content Management.

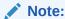

This recipe is available as **REST** — **Oracle Content Management | Import a File** in the Integration Store. Oracle provides this recipe as a sample only. The recipe is meant only for guidance, and is not warranted to be error-free. No support is provided for this recipe.

#### Overview

This recipe receives a file as input and sends the file as an attachment to a specific folder in Oracle Content Management.

To use the recipe, you must install the recipe and configure the connections and other resources within the recipe. The **Oracle REST Content Management Create Folder** integration receives folder name as input and creates a folder in Oracle Content Management. Subsequently, the **Oracle REST Content Management Upload File** integration receives file name, file content, and parent folder ID as input and imports the received file into the folder created earlier.

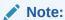

You can only create one folder and import one file with each trigger.

## System and Access Requirements

- Oracle Integration, Version 21.2.1 or higher
- Oracle Content Management
- An account on Oracle Content Management with the Administrator role

2

# Before You Install the Recipe

To access Oracle Content Management using Oracle Integration and import a file, you must perform certain configuration tasks on your Oracle Content Management instance.

- 1. Create a parent folder in Oracle Content Management in which the new folder must be created. See **Create a new folder** in Work with Your Files and Folders.
  - Note the folderName, parentId, and description of the parent folder.
- 2. Assign Role for new public links as Contributor. See Change folder sharing settings in Work with Your Folders and Files.
- 3. Add a member to the folder. See Add Folder Members in Share Folders.
- 4. Create an OAuth client and acquire the client ID and secret. See Create an OAuth Client and Acquire a Client ID and Secret.

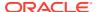

## Install and Configure the Recipe

On your Oracle Integration instance, install the recipe to deploy and configure the integration and associated resources.

- On the Oracle Integration Home page, in the Use a recipe/accelerator section, click View all.
- 2. Find the recipe you want to install, then click Get.

A message confirms that the recipe was successfully installed, and the recipe card shows **In use**.

3. Click **Configure** on the recipe to configure its resources.

The project workspace opens, displaying all the resources of the recipe. Configure the following resources before you activate and run the recipe.

## Configure the Oracle REST Trigger Connection

Use the following steps to configure the ORCL-BRT-REST-ERP-CONNECTION connection.

- 1. In the Connections section, click the connection name.
- Click Test to ensure that your connection is successfully configured. In the resulting dialog, click Test again.

A message confirms if your test is successful.

3. To return to the project workspace, click **Go back** 

## Configure the Oracle REST Content Management Connection

Use the following steps to configure the ORCL-BRT-CM-CONNECTION connection.

- 1. In the Connections section, click the connection name.
- 2. In the Properties section, enter the following details:

| Field           | Information to Enter                                                                                     |  |
|-----------------|----------------------------------------------------------------------------------------------------|--|
| Connection Type | Select REST API Base URL.                                                                                |  |
| Connection URL  | Enter your Oracle Integration instance URL. For instance, https:// <instance-name>.com/.</instance-name> |  |

3. In the Security section, enter the following details:

| Field           | Information to Enter             |
|-----------------|----------------------------------|
| Security Policy | Select OAuth Client Credentials. |

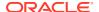

| Field            | Information to Enter                                                                                                  |
|------------------|----------------------------------------------------------------------------------------------------|
| Access Token URI | Enter the access token URL of Oracle Content Management.                                                              |
| Client Id        | Enter the client ID of the OAuth application created in Oracle Content Management. See Before You Install the Recipe. |
| Client Secret    | Enter the client secret of the OAuth application created in Oracle Content Management.                                |
| Scope            | Enter the scope of the OAuth application created in Oracle Content Management.                                        |

- 4. Click Save. If prompted, click Save again.
- 5. Click **Test** to ensure that your connection is successfully configured. In the resulting dialog, click **Test** again.
  - A message confirms if your test is successful.
- 6. To return to the project workspace, click **Go back** .

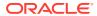

## Activate and Run the Recipe

After you've configured the connections, you can activate and run the recipe.

1. In the project workspace, click **Activate**. In the Activate project panel, with the default project deployment selected, choose an appropriate tracing option, then click **Activate**.

A message confirms that the integration has been activated. Refresh the page to view the updated status of the integration.

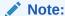

To avoid logging of sensitive information, leave the **Include Payload** box unchecked while activating the recipe.

- 2. Run the recipe from an external application to create a folder.
  - a. In the Integrations section of the project workspace, click **Actions** • on the **Oracle REST Content Management Create Folder** integration flow, then select **Run**.
  - b. On the Configure and run page, click **Endpoint metadata**.
  - c. In the panel that opens, copy the **Endpoint URL** value. This is the integration flow's endpoint URL.
  - d. From the external application, send a GET request to the endpoint URL along with parameters such as folderName, parentId, and description. See Before You Install the Recipe.

The recipe creates a folder in the parent folder in Oracle Content Management.

- 3. Run the recipe from an external application to import a file into the parent folder.
  - a. In the Integrations section of the project workspace, click **Actions** • on the **Oracle REST Content Management Upload File** integration flow, then select **Run**.
  - **b.** On the Configure and run page, click **Endpoint metadata**.
  - **c.** In the panel that opens, copy the **Endpoint URL** value. This is the integration flow's endpoint URL.
  - d. From the external application, send a POST request to this endpoint URL along with the file details. Provide the text in the POST request's **Body** field.

Example request payload:

```
"contentype": "application/json",
  "filename": "<File name; For instance: Test.txt>",
  "FolderId": "<Parent ID from the earlier response>",
  "FileContent": "<Enter file content in Base64 decode format>"
}
```

The recipe creates the file with the file name and content you pass in the request body.

- 4. Monitor the running of the integration flow in Oracle Integration.
  - **a.** In the project workspace, click **Observe**. You'll see the integration flow being triggered and running successfully.
  - **b.** To manage errors in your project, see Manage Errors in a Project.
- **5.** Log in to the Oracle Content Management and check for the new file and folder.

#### **Related Documentation**

Using the REST Adapter with Oracle Integration 3

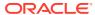